## **Online Gift Card Promotions: Additional Value**

This document will show you how to setup a promotion for your online gift card store using the **Add Value** option. With this option the client will purchase a gift card and receive an additional gift card with the additional value you specify. (**Please Note:** This is only for **Online** sales and will not apply to in house gift card sales)

1.) Go to the **Gift Card Promotion Setup** screen located under **Other>Gift Card Promotion Setup** 

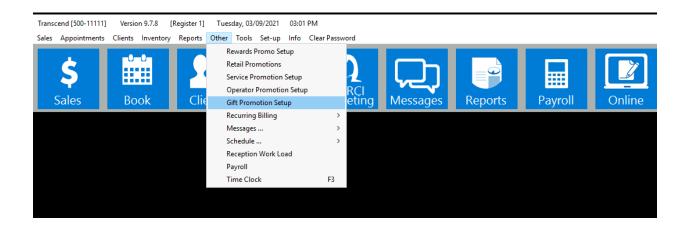

2.) In this screen name your promotion where it says **Promotion Description** then enter the promotion **Effective Dates** (**Please Note**: Only one promotion can be active at a time)

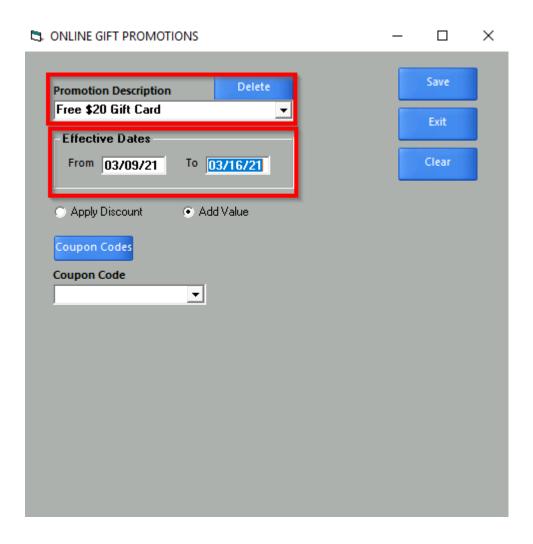

3.) Select the option **Add Value** then select the coupon code you would like the promotion to use where you see **Coupon Code**. In the example we have selected a code titled **Free \$20 GC** this code is set for a flat dollar amount of **\$20**. With this selected if the purchase meets the criteria, we select in later steps the client will receive an additional gift card for **\$20** with their purchase. You can also use a percentage coupon. With a percentage coupon the client will receive an additional gift card worth the percentage of their purchase you select (IE. A client purchases a **\$100** gift card and you have a **10%** code applied, they would receive a **\$10** gift card.) If you need to create a new coupon code for this promotion you may do so by using the **Coupon Codes** button.

| 5 | ONLINE GIFT PROMOTIONS                                        | _ |       | $\times$ |
|---|---------------------------------------------------------------|---|-------|----------|
|   | Promotion Description  Free \$20 Gift Card                    |   | Save  |          |
|   | Effective Dates                                               |   | Exit  |          |
|   | From 03/09/21 To 03/16/21                                     |   | Clear |          |
|   | ○ Apply Discount • Add Value                                  |   |       |          |
|   | Coupon Codes                                                  |   |       |          |
|   | Coupon Code<br>Free \$20 GC ▼                                 |   |       |          |
|   | Apply to all purchases but must have code                     |   |       |          |
|   | Apply to all purchases no code needed                         |   |       |          |
|   | Only apply to purchases over Dollar Amount and must have code |   |       |          |
|   | Only apply to purchases over Dollar Amount no code needed     |   |       |          |
|   |                                                               |   |       |          |
|   |                                                               |   |       |          |
|   |                                                               |   |       |          |
|   |                                                               |   |       |          |

- 4.) Select the promotion criteria using one of the check boxes below. You have four options:
- a.) **Apply to all purchases but must have code:** With this option the client will need the **Code** you setup for the coupon. This can be found by selecting the **Coupon Codes** button.
- b.) **Apply to all purchases no code needed**: Same as above but with this option the client will not need the code.
- c.) Only apply to purchases over Dollar Amount and must have code: With this option the client will need the code and must make a purchase equal to or greater than the amount you specify in the Dollar Amount field.
- d.) Only apply to purchases over Dollar Amount no code needed: Same as above but with this option the client will not need the code.

**Please Note:** The **Dollar Amount** field will only appear if you have one of the last two options checked.

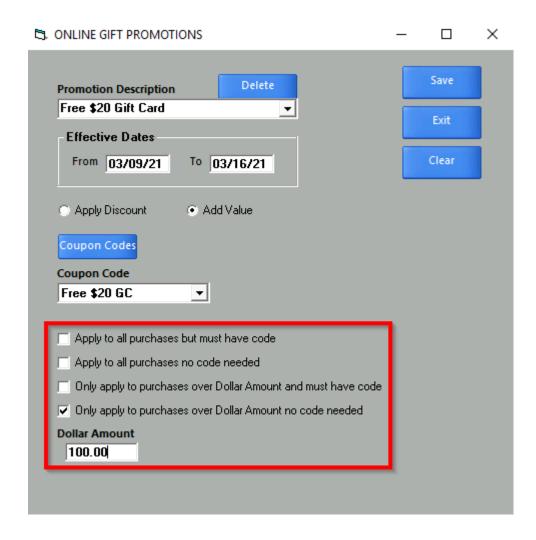

5.) Once your promotion is setup click **Save** it will automatically activate during the **Effective Dates** you specified in **Step 2** 

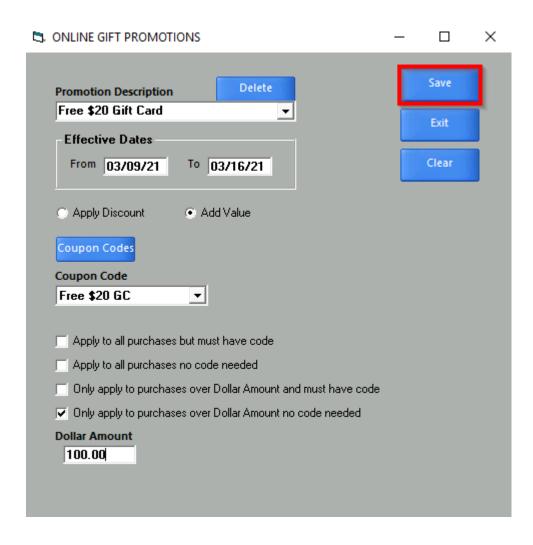